浙江高格软件股份有限公司

# Vs 系统使用帮助

系统安装说明

HILL 2012/2/7

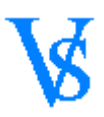

## <span id="page-1-0"></span>目录

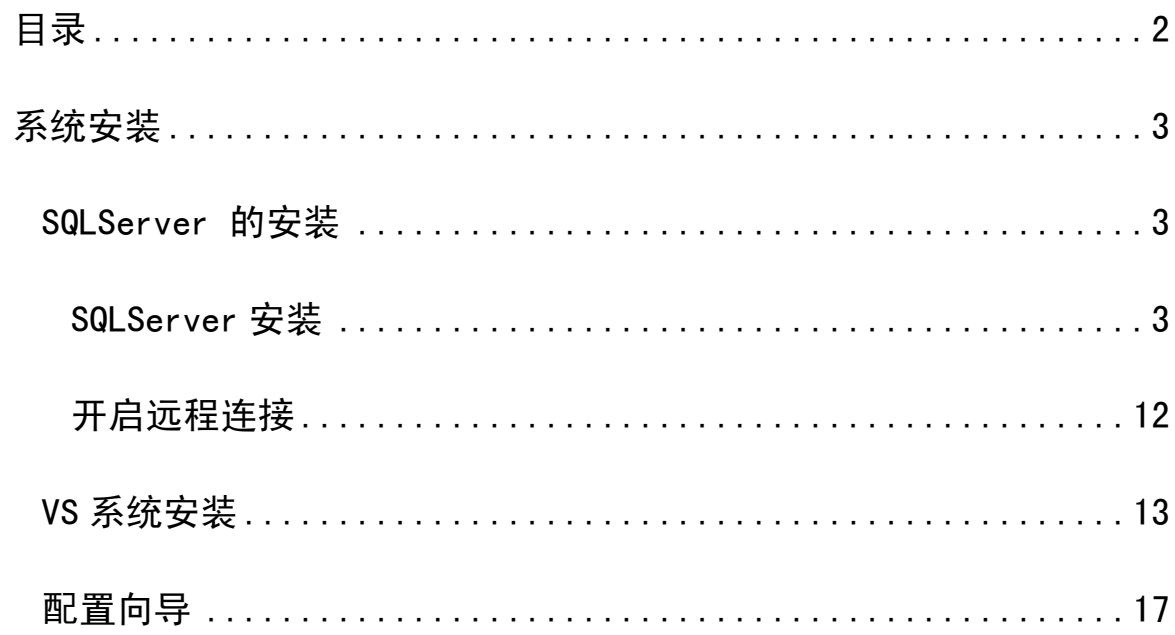

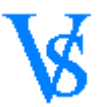

<span id="page-2-0"></span>系统安装

## 系统安装分为两个部分

1、 数据库服务器(SQL Server)的安装,下文以 SQL Server 2005 标准版 2CD 为 例

<span id="page-2-1"></span>2、 应用程序的安装

## SQLServer 的安装

## <span id="page-2-2"></span>SQLServer 安装

以目前主流的 SQL Server 版本 2005 为例

1、 运行安装文件如下

选择--服务器组建,工具。联机丛书和示例

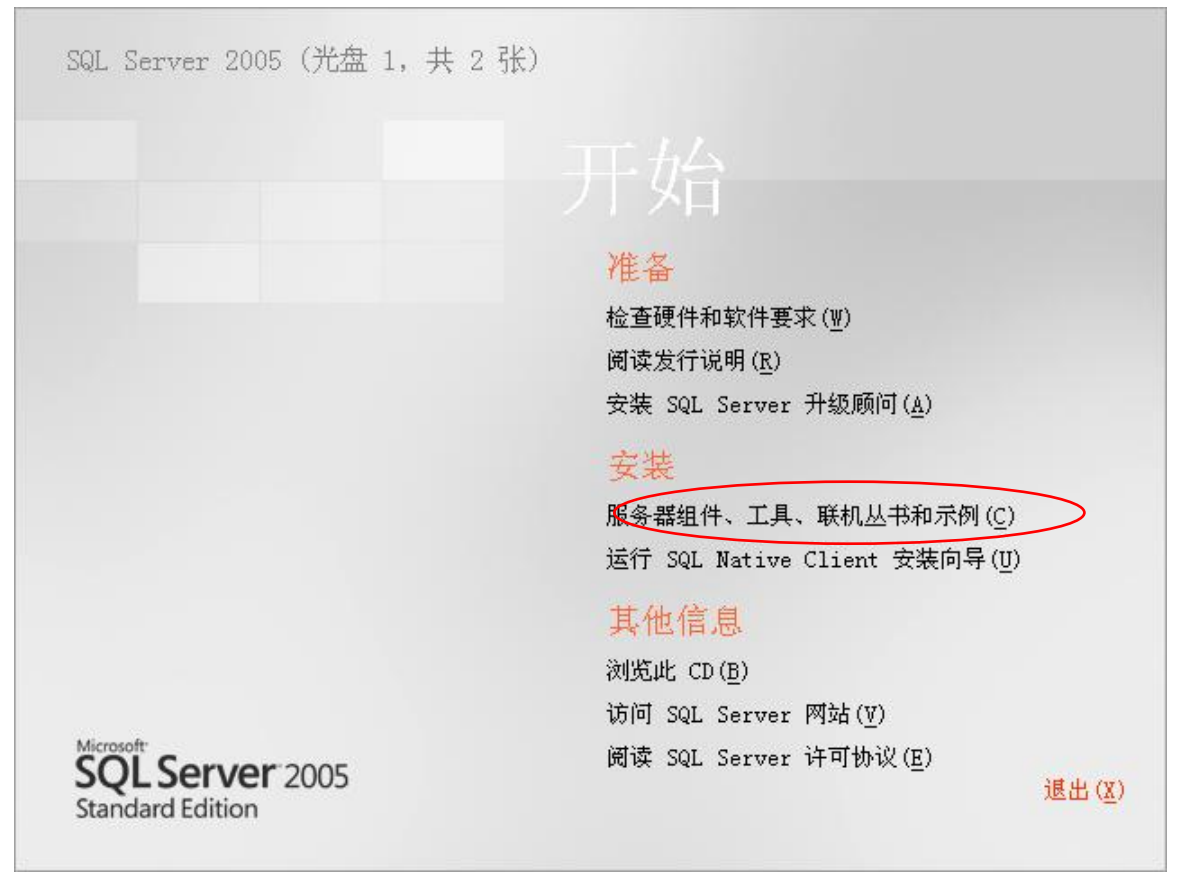

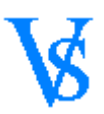

## 2、 选择后如下图

勾选—我接受许可条款和条件 [下一步]

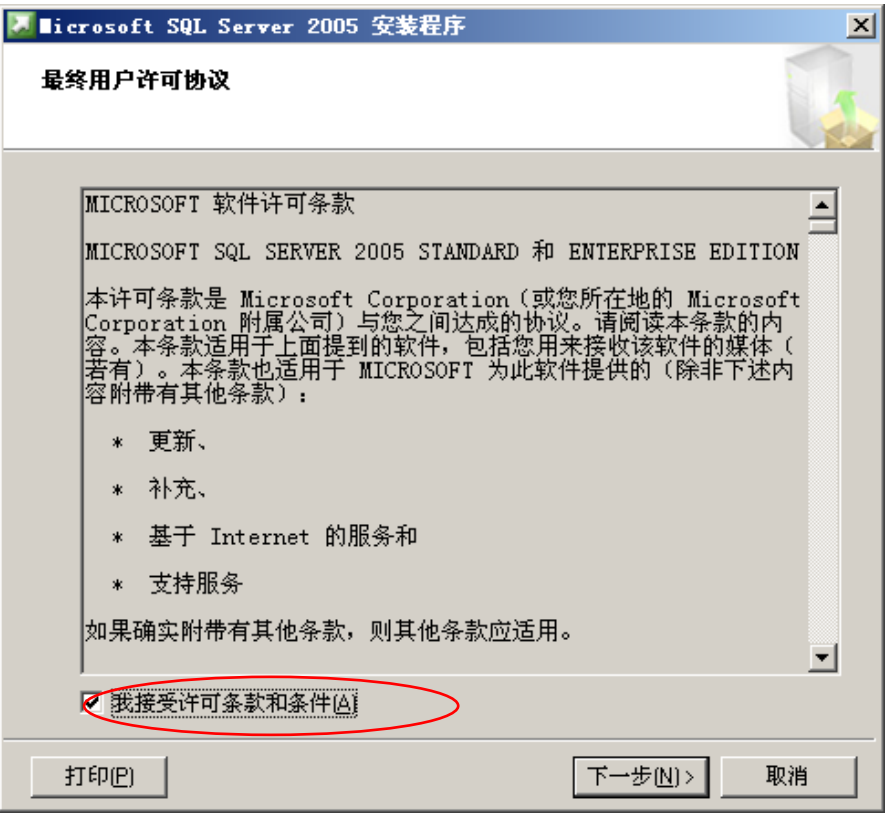

## 3、 下一步后如下图

等待进度条满格后 点击[下一步]

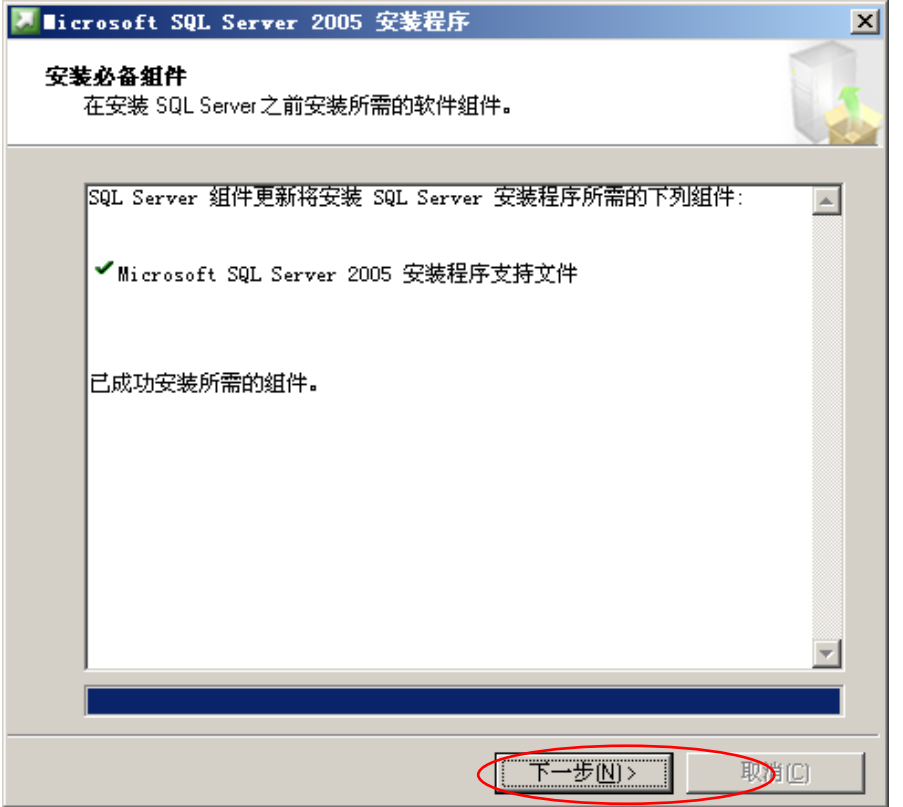

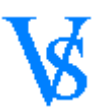

等待出现如下窗体点击[下一步]

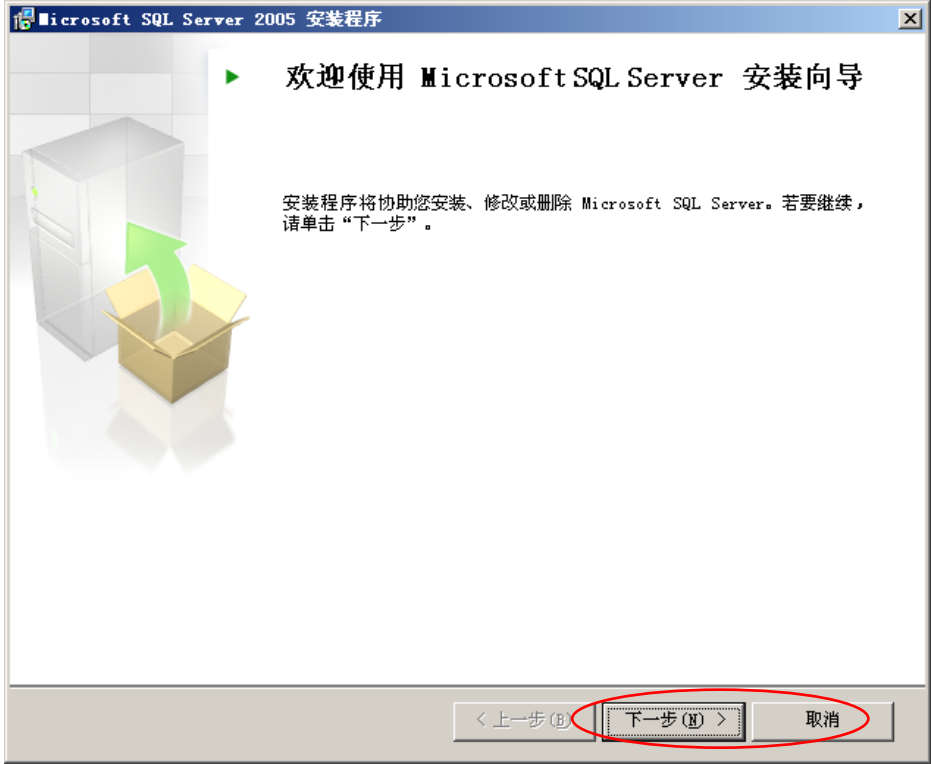

## 5、 下一步后如下图

系统配置检查会出现一个 IIS 功能要求的警告 在不使用 ReportServer 的情况下不需要使用 IIS 功能。VS 系统可忽略 [下一步]

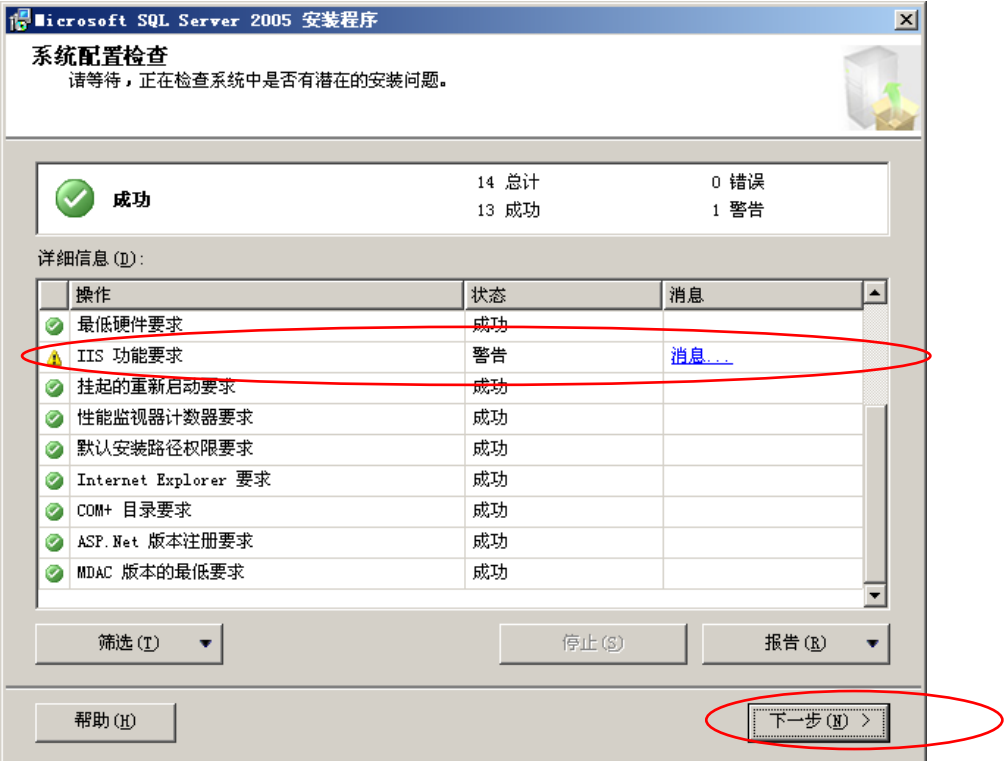

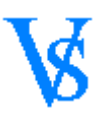

填人序列号后 点击[下一步]

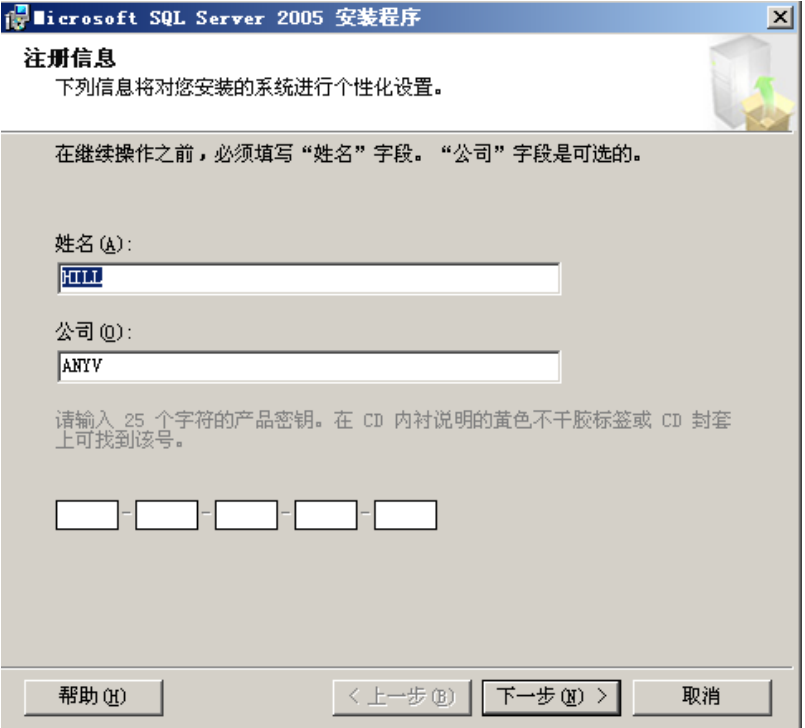

## 7、 下一步后如下图

勾选—SQL Server Database Services 和 工作站组件、联机丛书和开发工具

#### 点击[高级]

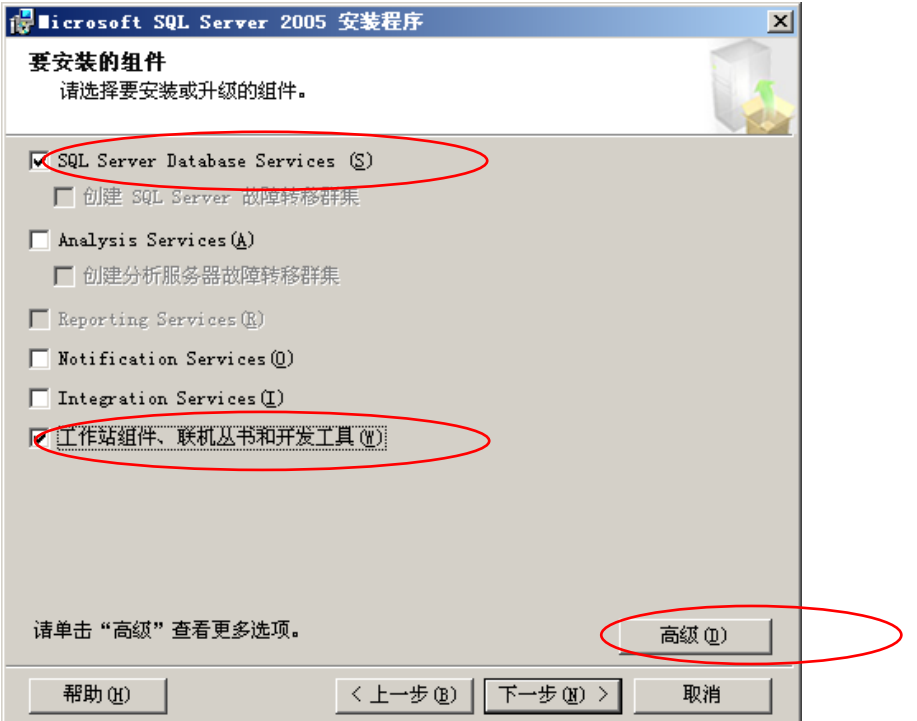

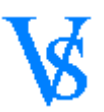

## 8、 点击高级后如下图

在文档、示例和示例数据库位置点<左键> 选择--整个功能将安装到本地硬盘上 点击[下一步]

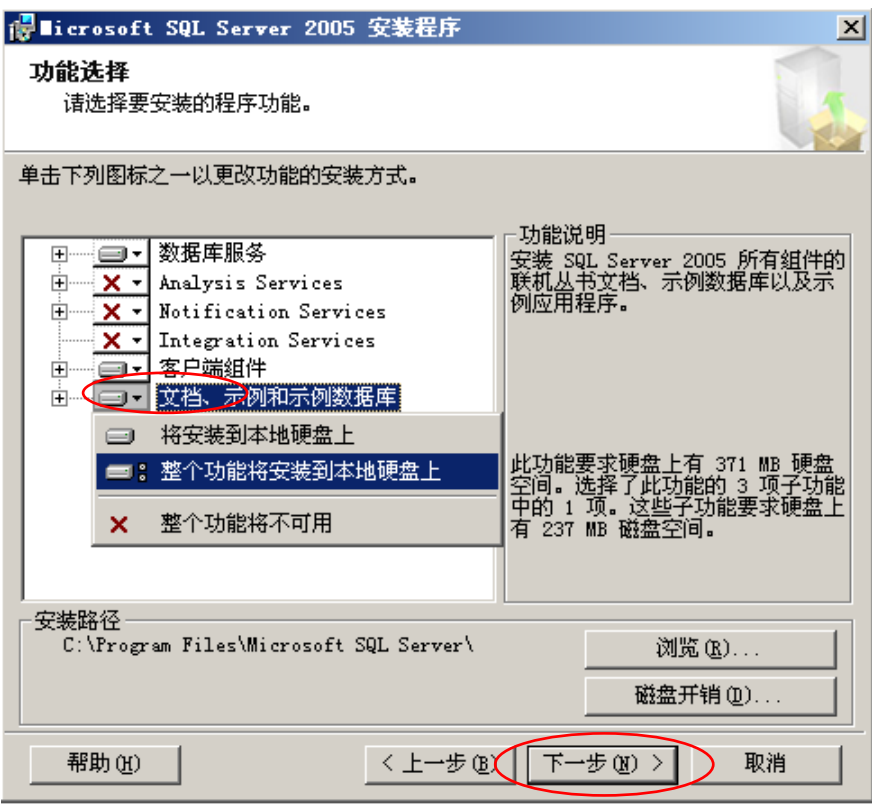

9、 下一步后如下图

建议使用默认实例 点击 [下一步]

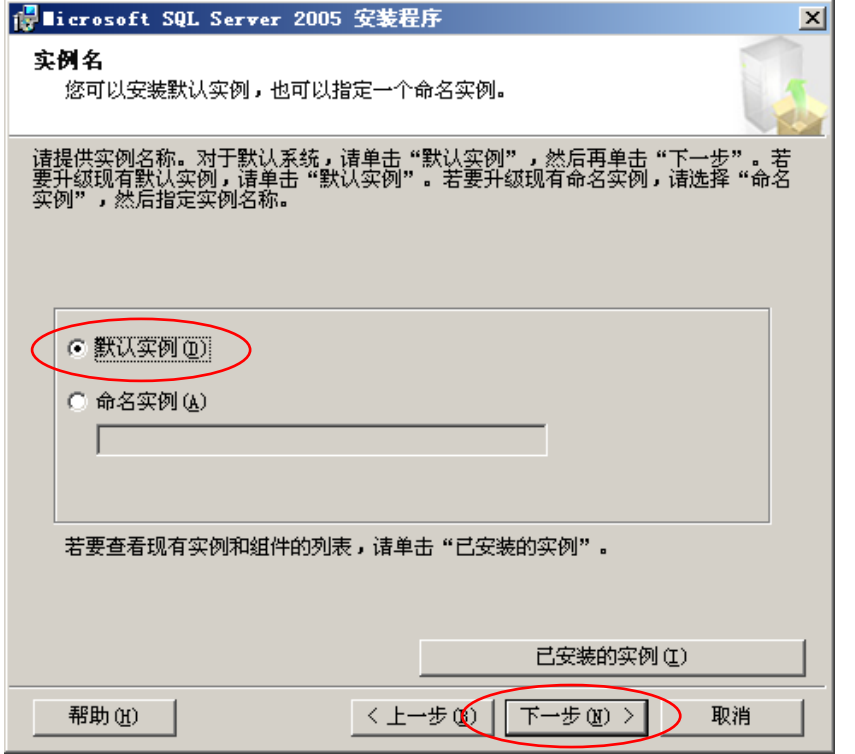

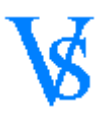

选择—使用内置系统账号 点击[下一步]

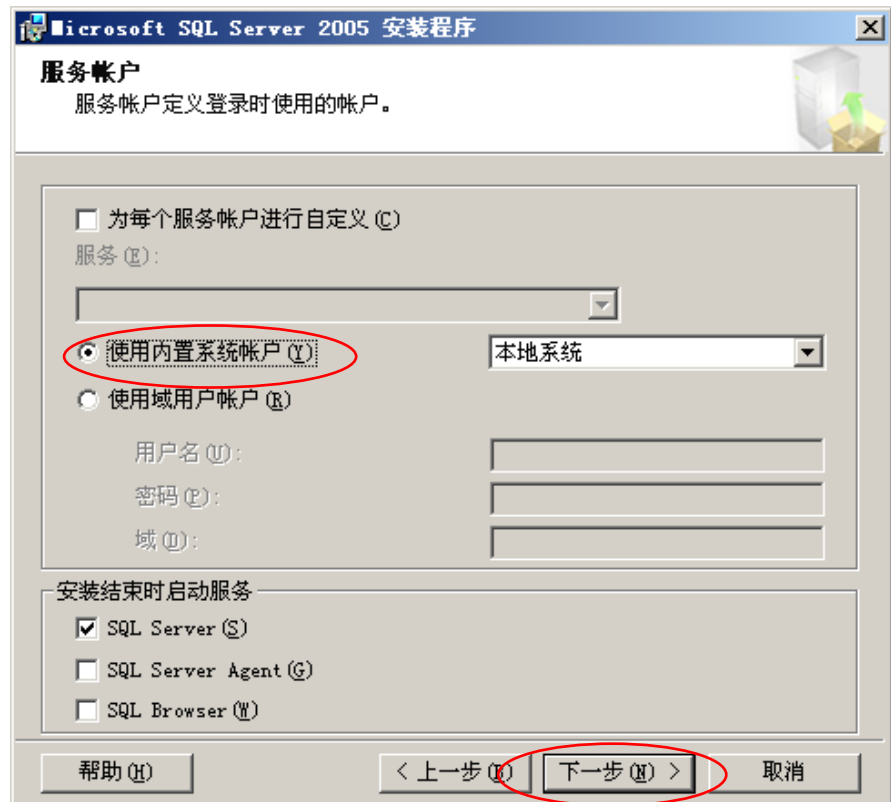

11、 点击下一步如下图

选择—混合模式(Windows 身份验证 和 SQL Server 身份验证) 点击下一步

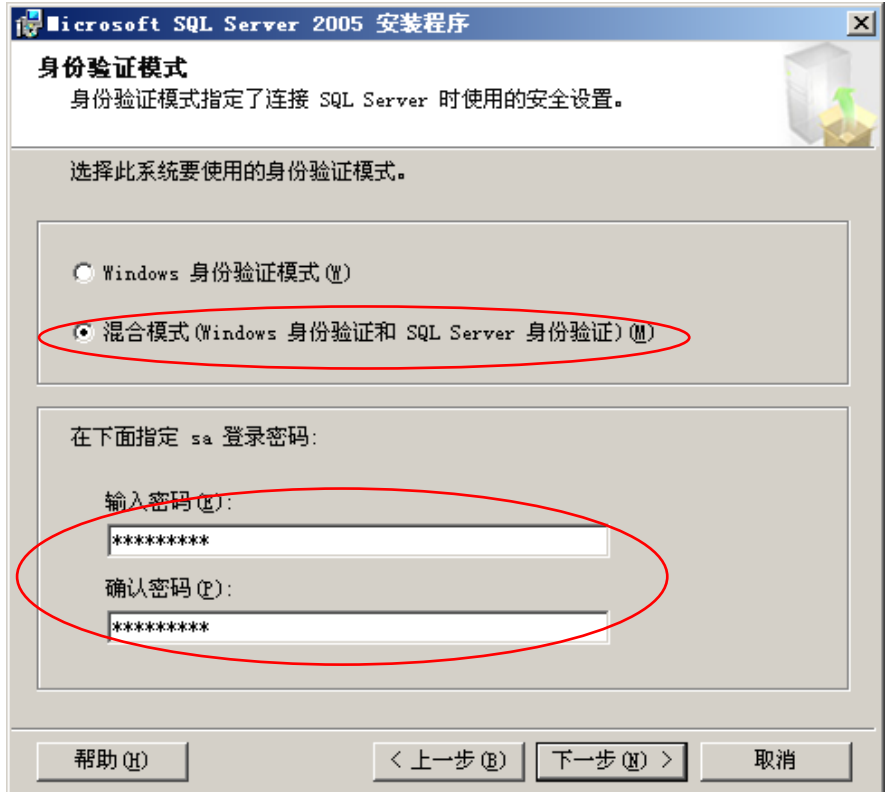

 $\mathbf{L}$ 

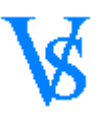

选择—二进制 {数据区分大小写} 点击[下一步]

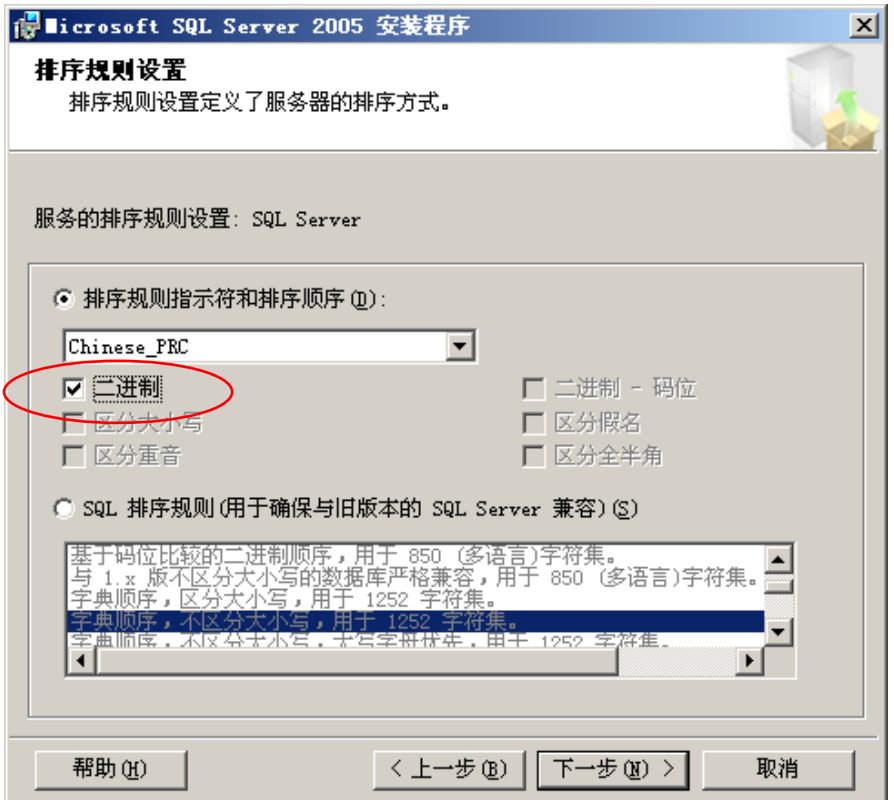

## 13、 下一步后如下图

不做任何选择 直接下一步

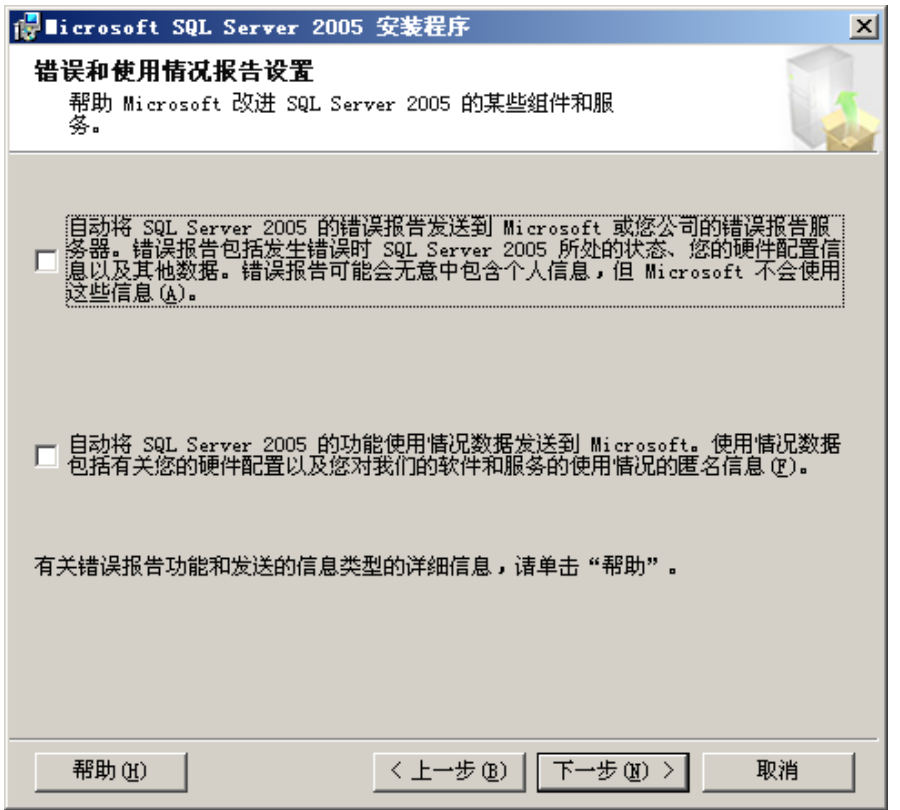

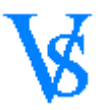

点击安装

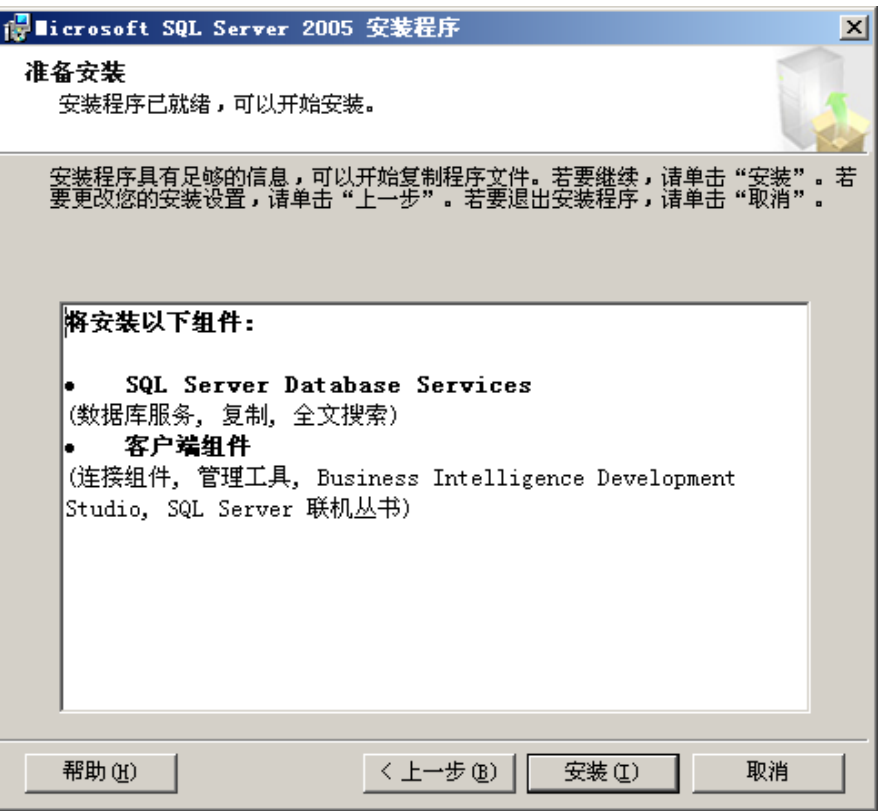

## 15、 点击安装后如下图

等待安装完成

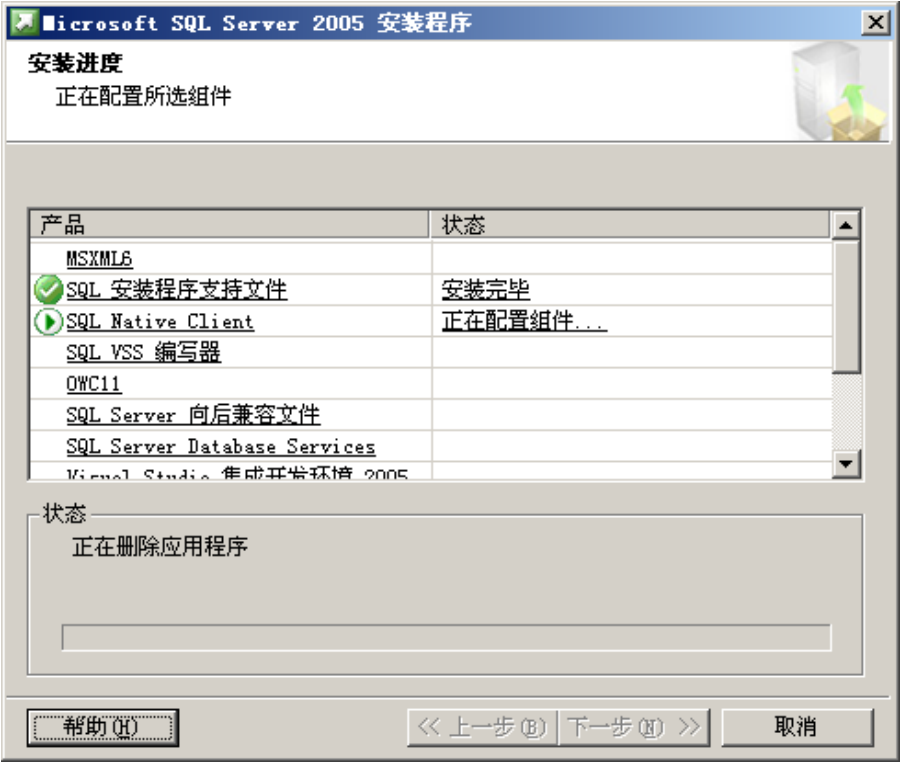

出现如下提示后放入 CD2 点击[确定]

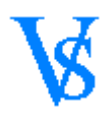

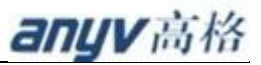

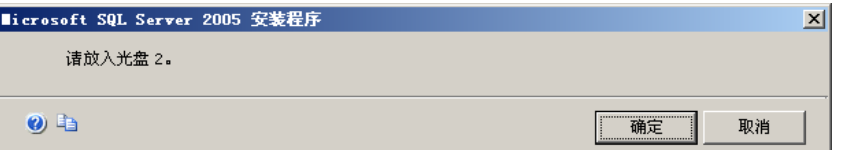

出现如下图 点击[下一步]

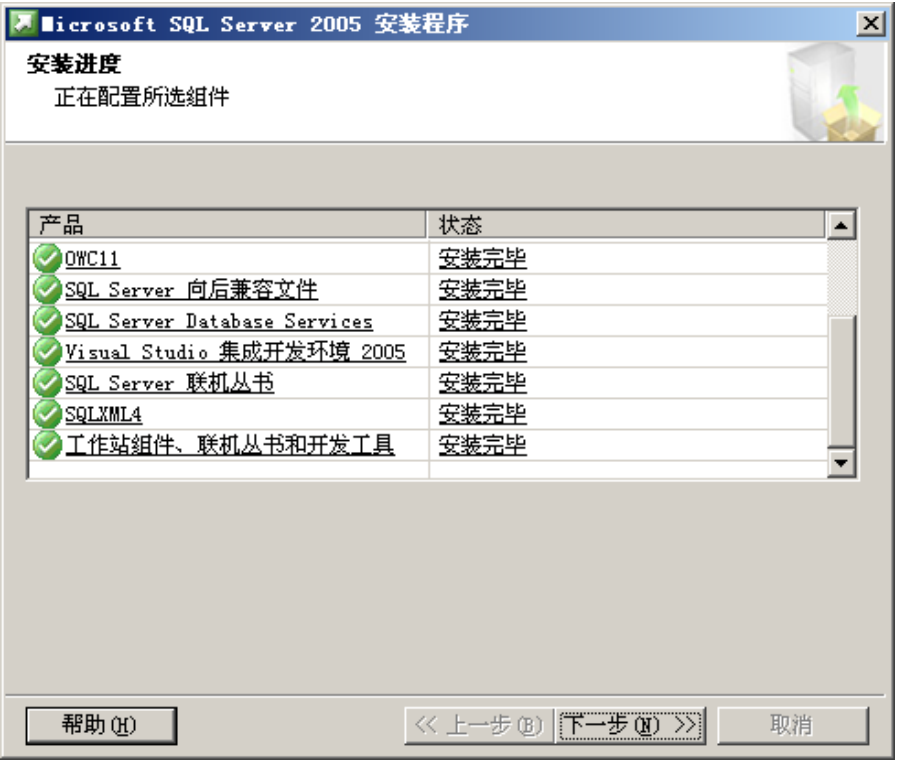

## 16、 下一步后如下图

点击[完成] 结束 SQL Server 2005 安装

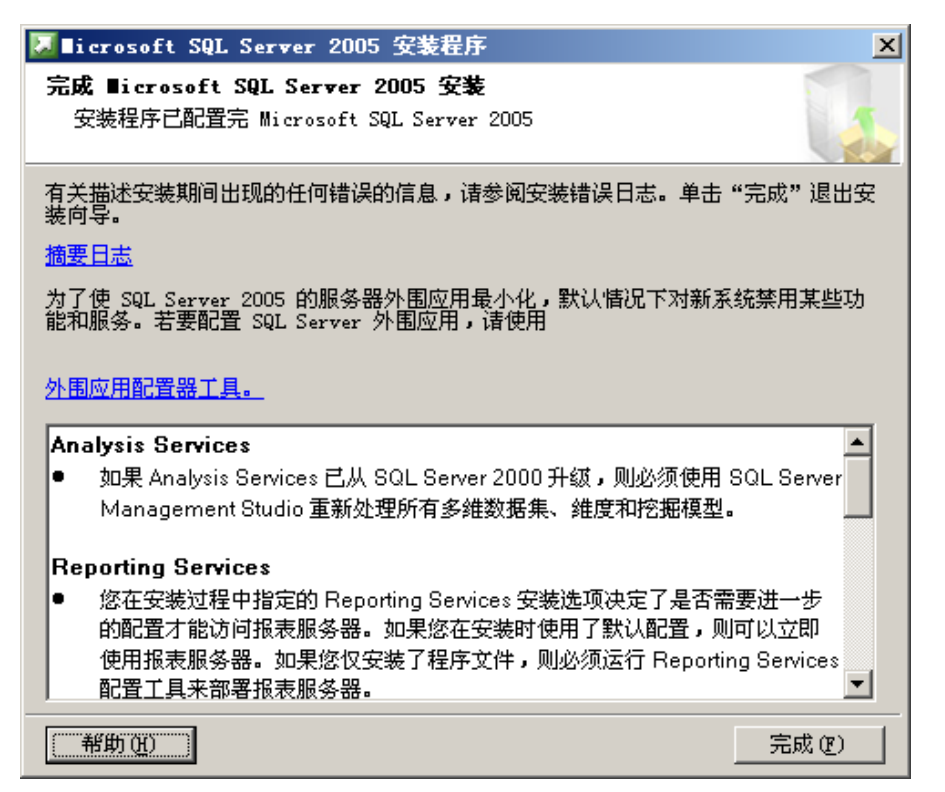

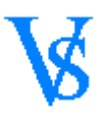

## <span id="page-11-0"></span>开启远程连接

## 1、 数据库安装完成后 修改 服务器远程连接 入图

开始-程序-Microsoft SQL Server2005-配置工具- SQL Server 外围应用配置

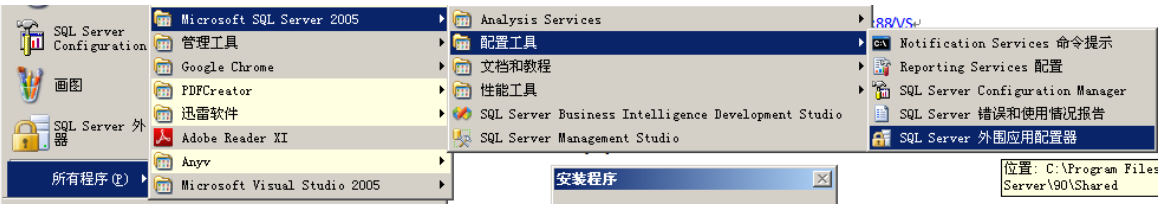

2、 外围配置如图

点击—服务和连接的外围应用配置器

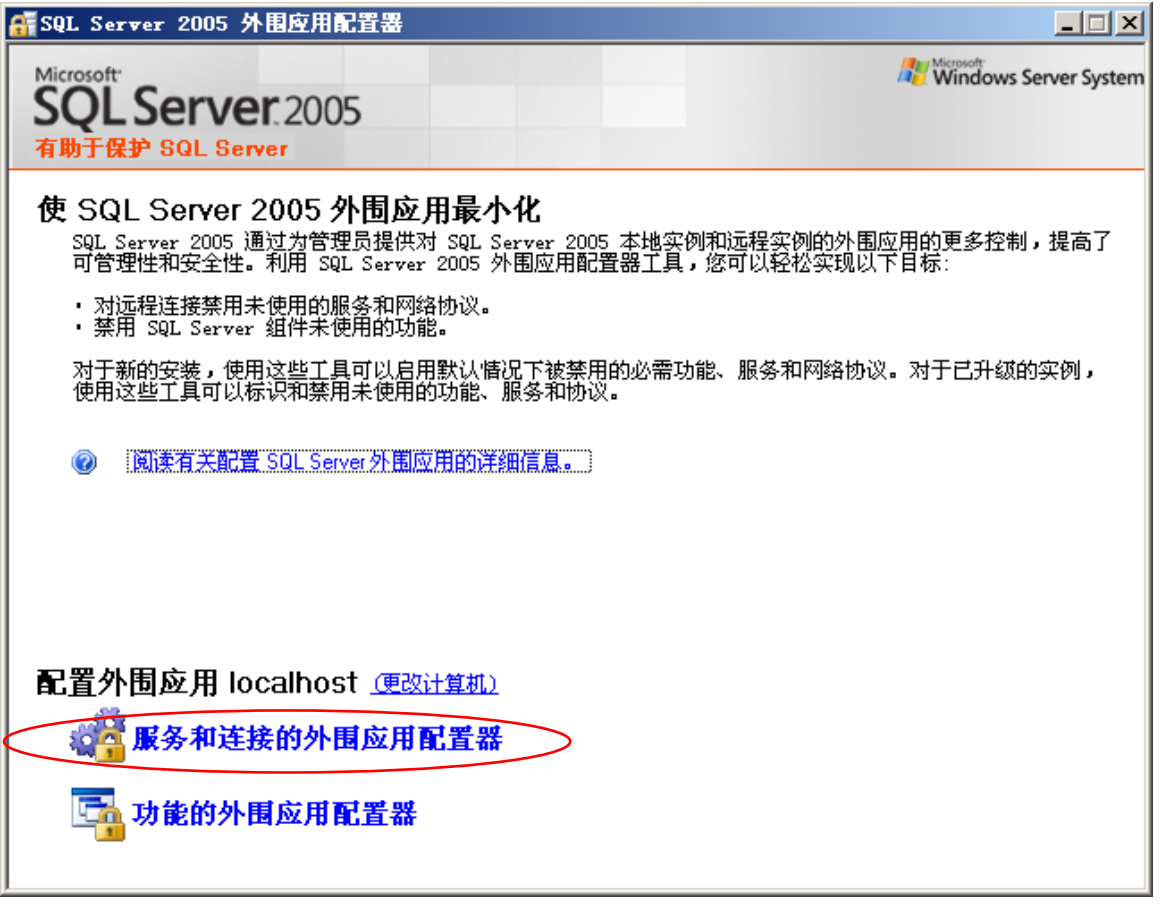

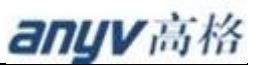

- 
- 3、 点击后如下图

选择远程连接-同时使用 TCP/IP 和 Name PiPes 点击[确定]

确定后重新启动 SQLServer 服务

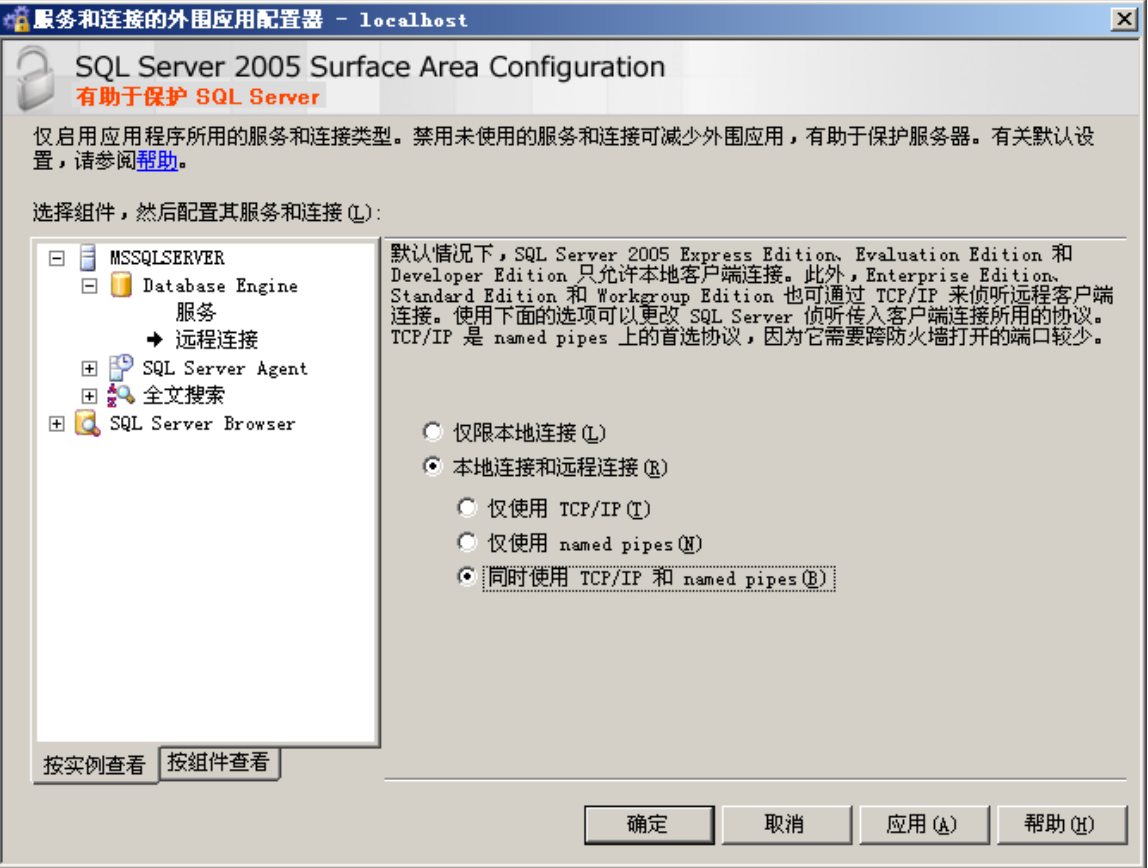

## <span id="page-12-0"></span>**VS** 系统安装

VS 软件安装文件下载地址 [Http://221.12.37.6:88/VS](http://221.12.37.6:88/VS)

下载的文件分为两种 1、安装包 AnyvNVS-SetUp-XXXXXXXX.exe XXXXXXX 表示安装包的日期 2、升级包 AnyvNVS-Patch-XXXXXXXX.exe XXXXXXX 表示安升级包的日期 第一次安装下载一个安装包 一下已 AnyvNVS-SetUp-20140905.exe 安装包为例

**1.** 执行安装程序如下如

点击[是]

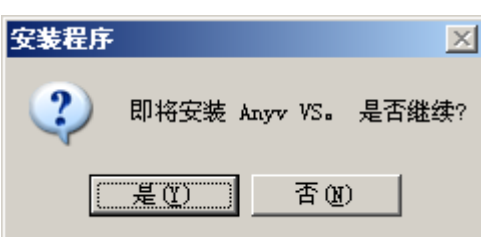

2. 点击是后如下图 点击[下一步]

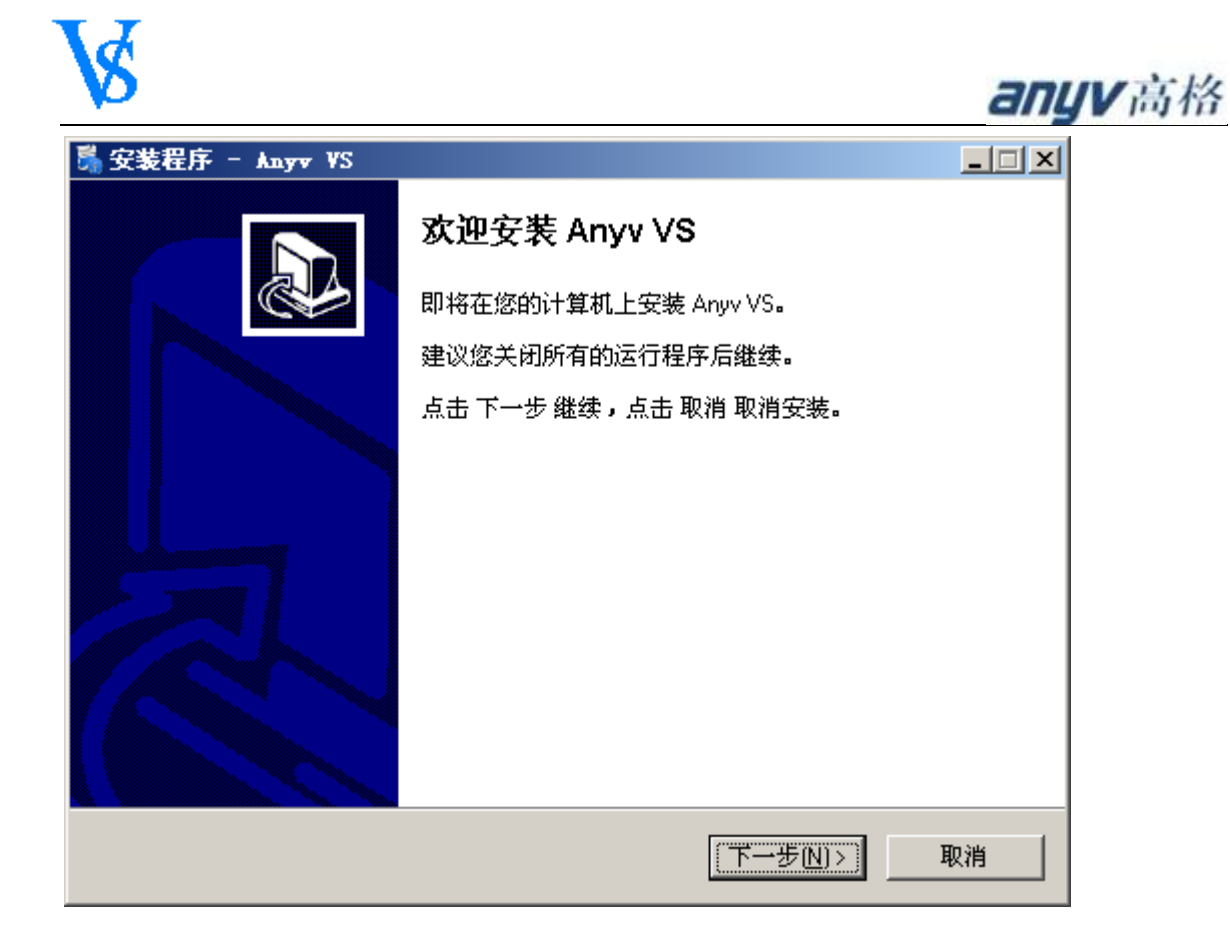

## 3. 下一步后如下图

可[浏览]选择程序需要安装的路径。默认为 D:\AnyvVS 点击[下一步]

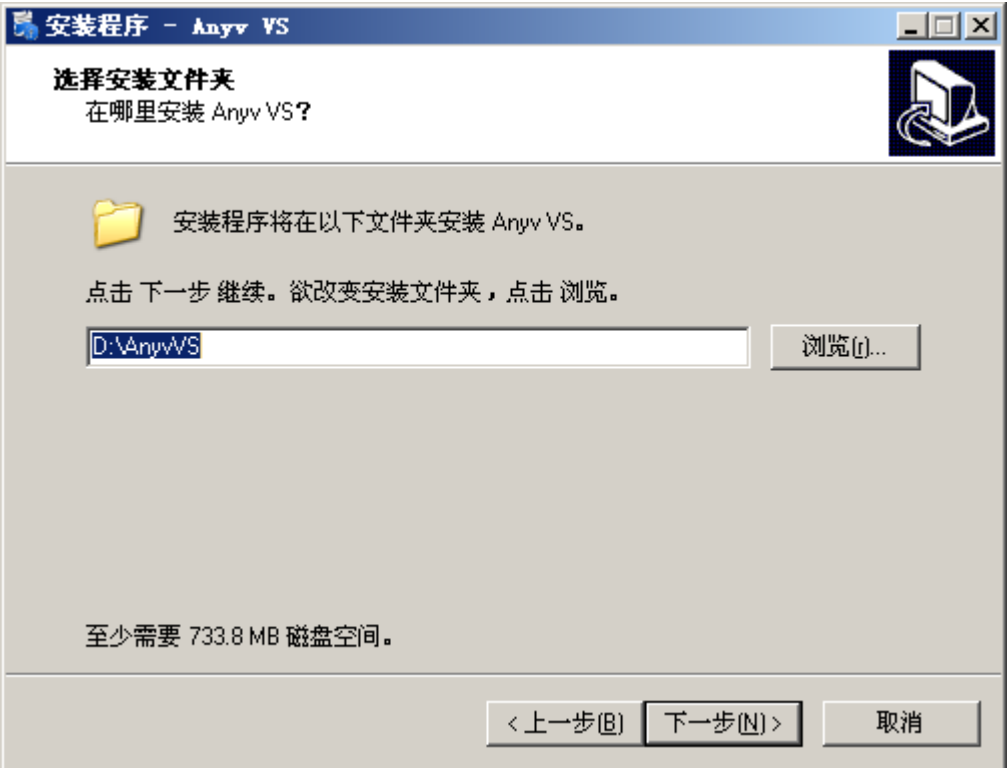

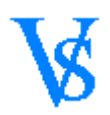

## 4. 下一步后如下图

选择—安装系统的版本 版本不同解压复制的文件会有所不同 先择后单击[下一步]

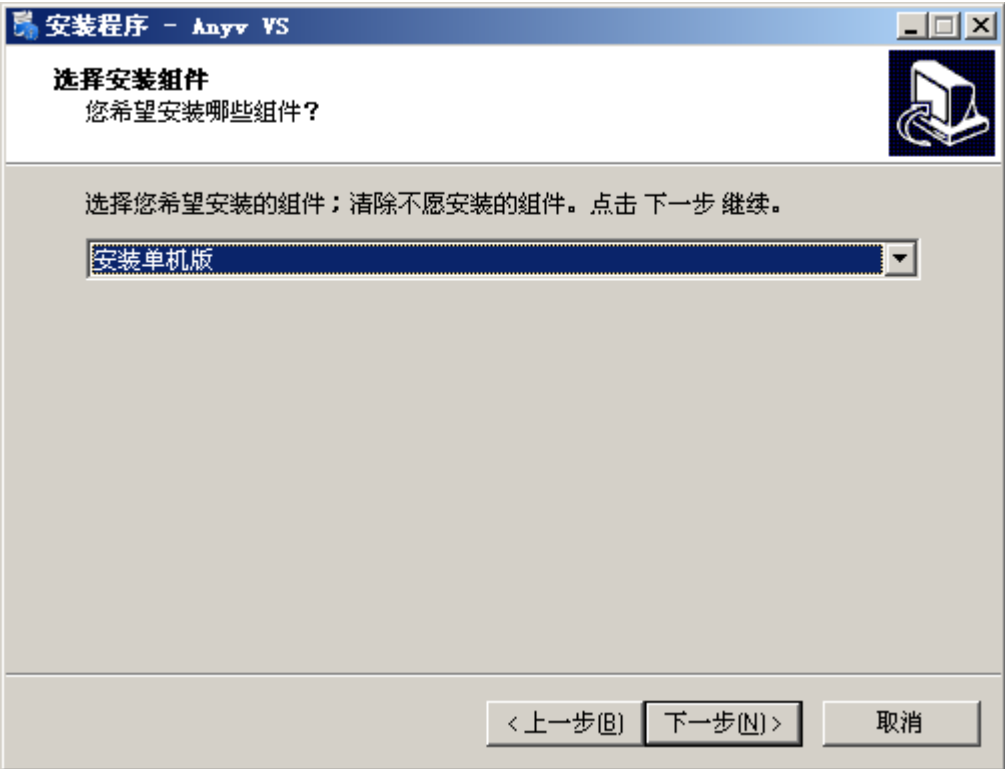

## 5. 下一步后如下图

选择—开始菜单-程序的快捷方式目录名称 默认 Anyv 点击[下一步]

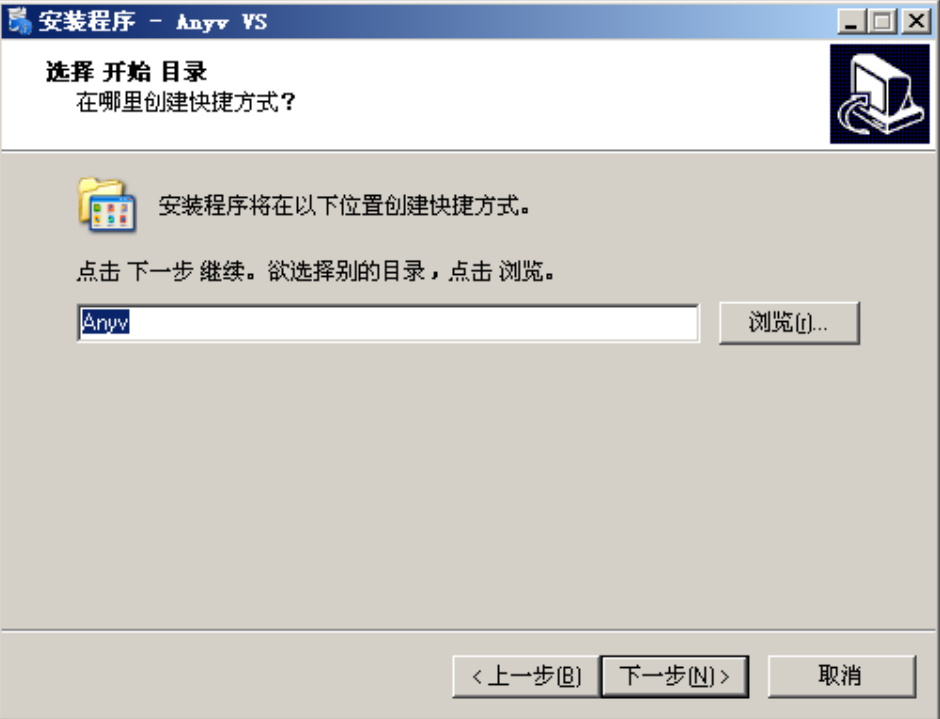

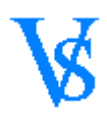

## 6. 下一步后如下图

选择是否创建快捷方式 默认勾选 点击[下一步]

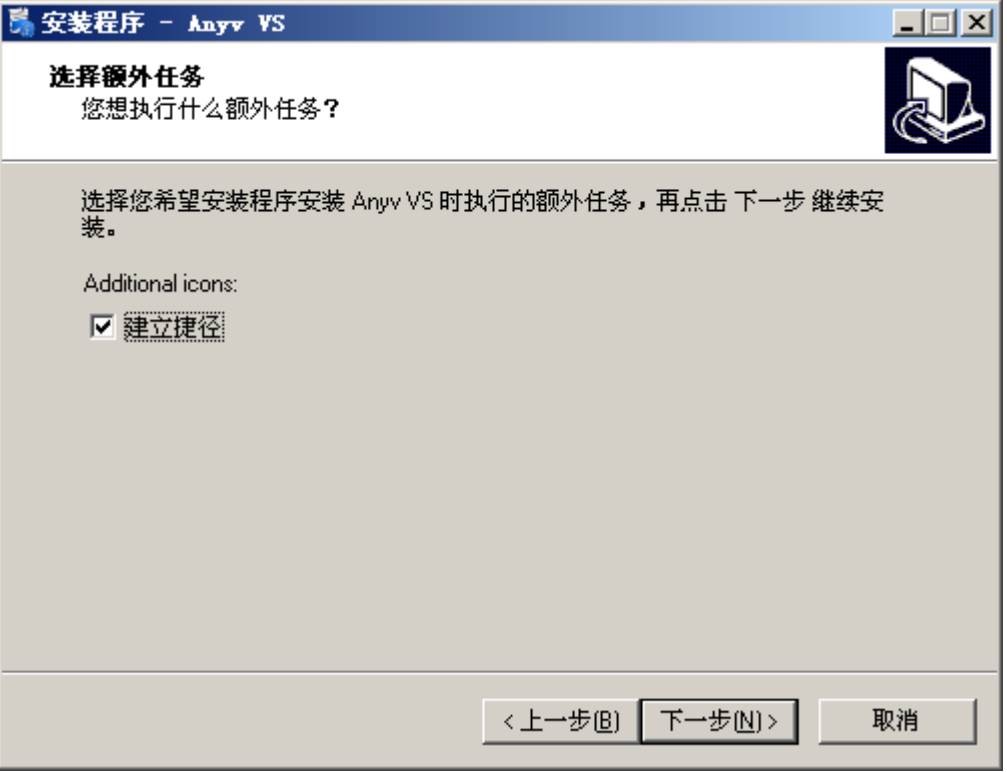

## 7. 下一步后如下如

点击安装

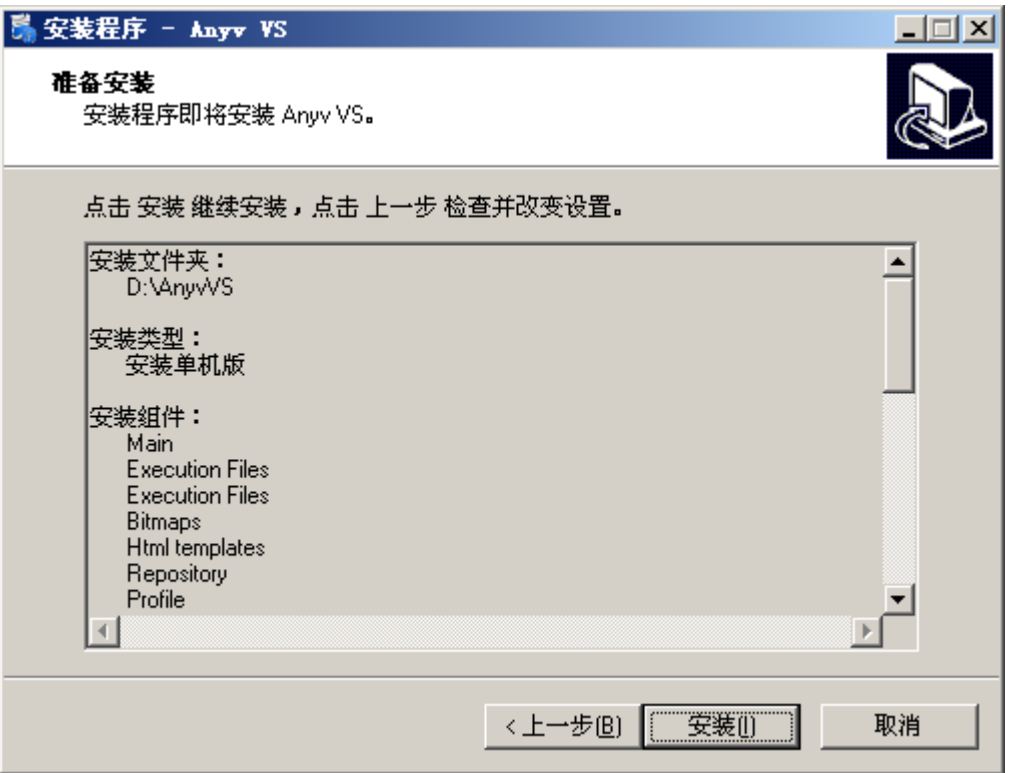

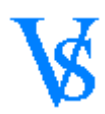

8. 安装后如下图

进行文件解压复制

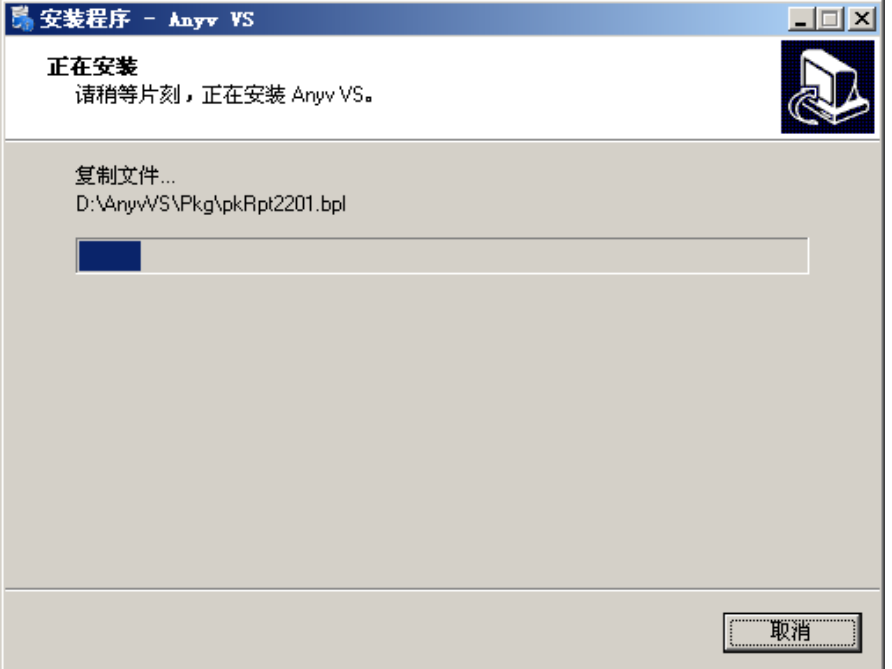

## <span id="page-16-0"></span>配置向导

## 1、 解压复制完成后如下图

安装包会自动运行配置向导 点击[下一步]

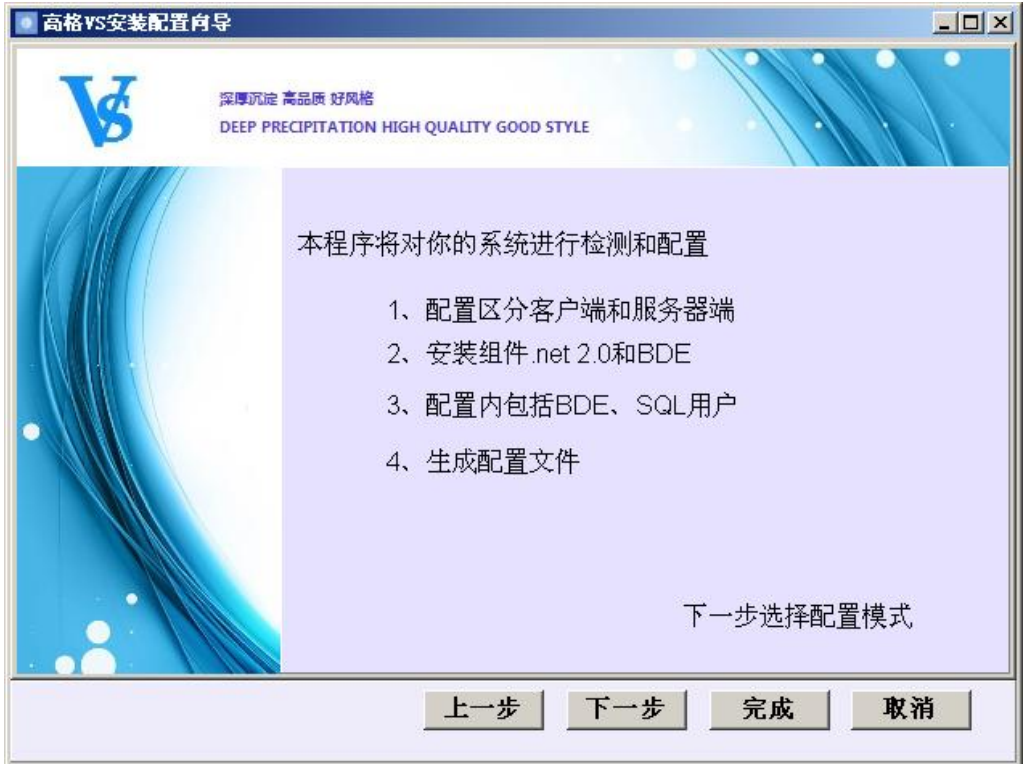

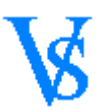

选择配置模式 模式分为服务器(单机)和客户端主要的区别在于 产生的配置文件和只有的配置 程序的运行

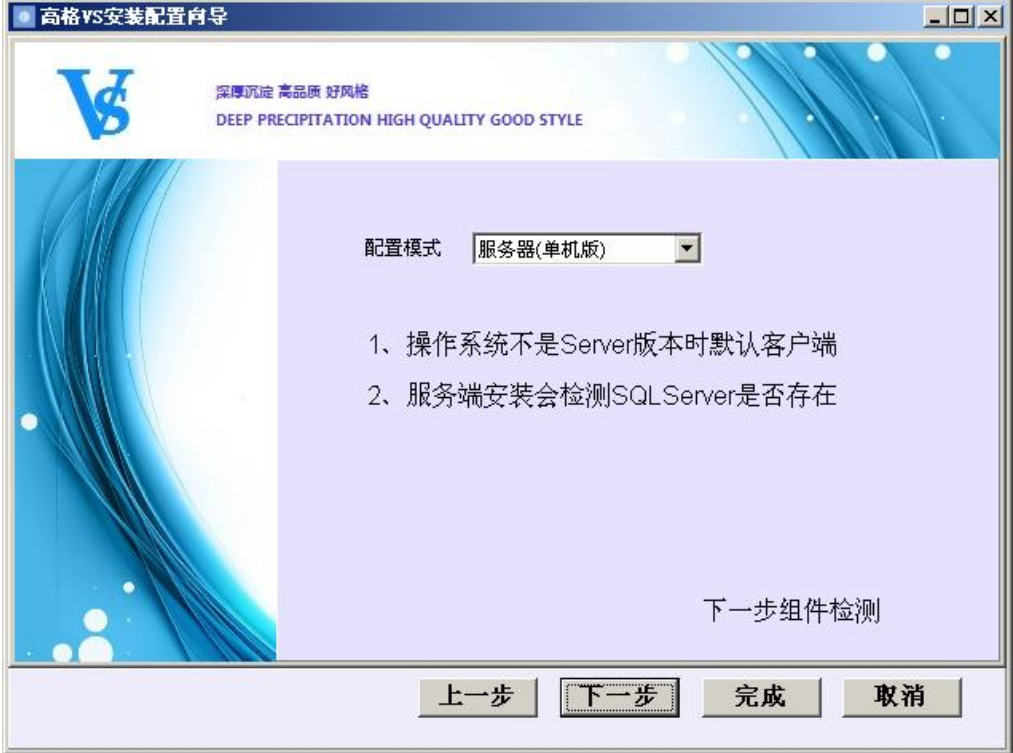

#### 3、 下一步后如下图

向导会判断 系统是否安装 BDE 和.Net 2.0 系统没有安装向导会自动运行安装程序

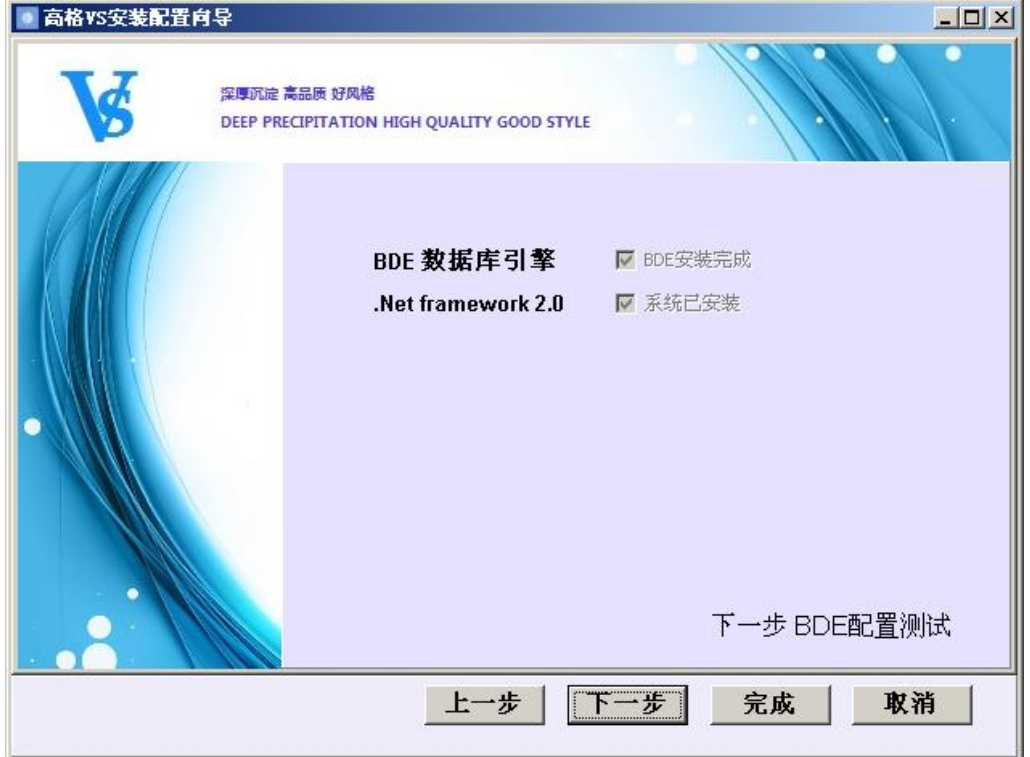

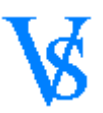

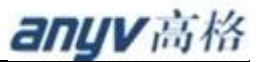

向导会自动识别当前系统 IP 地址和操作系统版本 服务端不需要做出修改 如果为安装客户端 请修改 IP 地址为服务器 IP 点击[下一步]

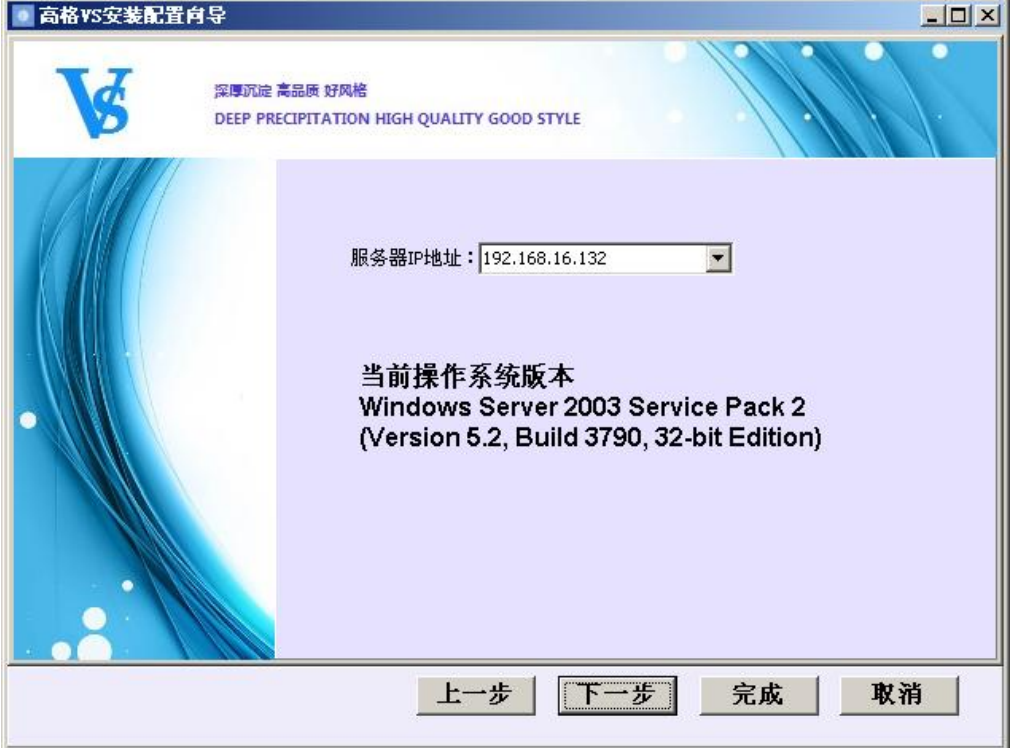

## 5、 下一步后如系统

向导会根据选择的配置模式 配置 BDE 和数据库用户和系统所需的配置数据库 pilot 以及 Pilotconfig.xml 配置文件 点击[完成]

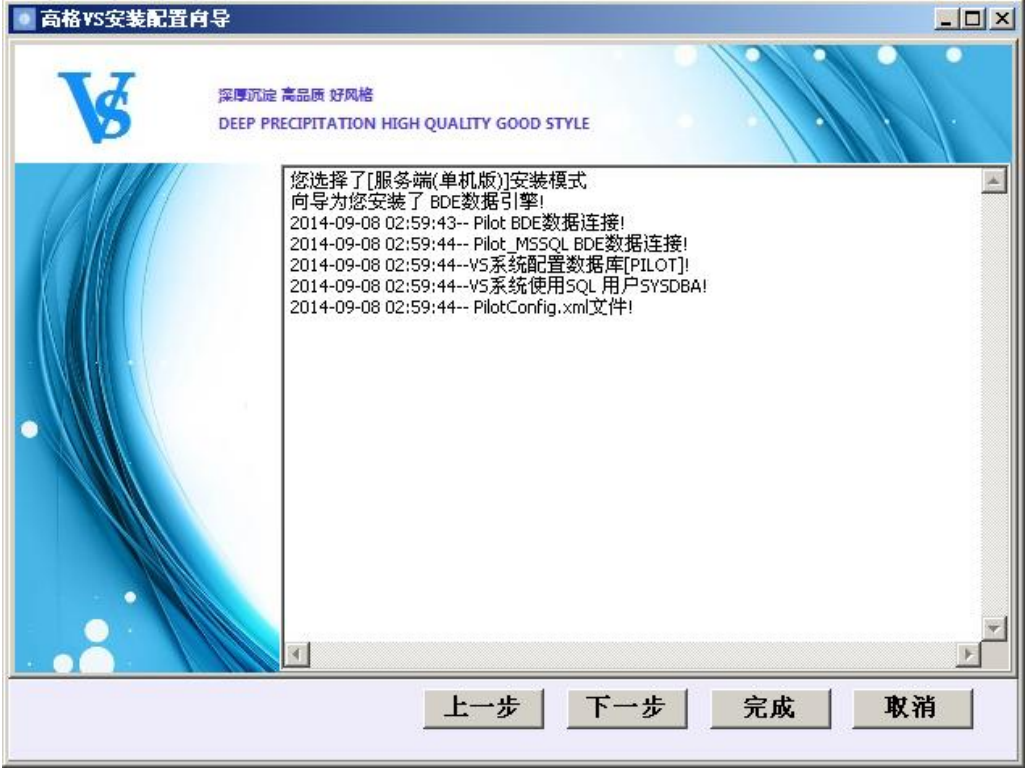

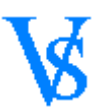

#### 6、 点击完成如下图

系统会自动执行默认账套规格建立程序。下图对话框为 SQL 服务器实例名确认框(可修改) 点击[OK]

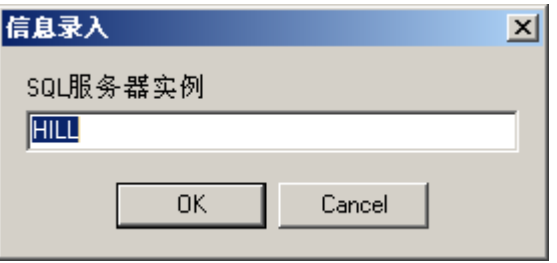

## 7、 点击 OK 后如下图

对话框提示 是否需要建立默认账套规格 点击[YES] 程序为自动建立默认规格和标准套

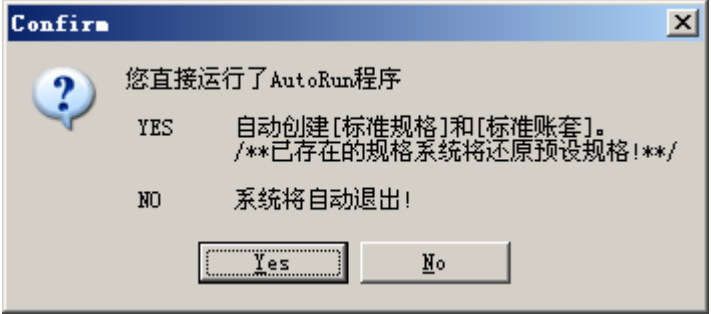

## 8、 点击 Yes 后如下图

规格库建立完成确认

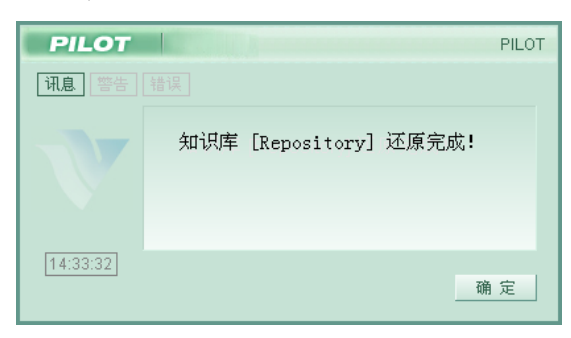

确定后系统会自动生成规格配置文件 建立完成后 点击[确定]标准规格建立完成。

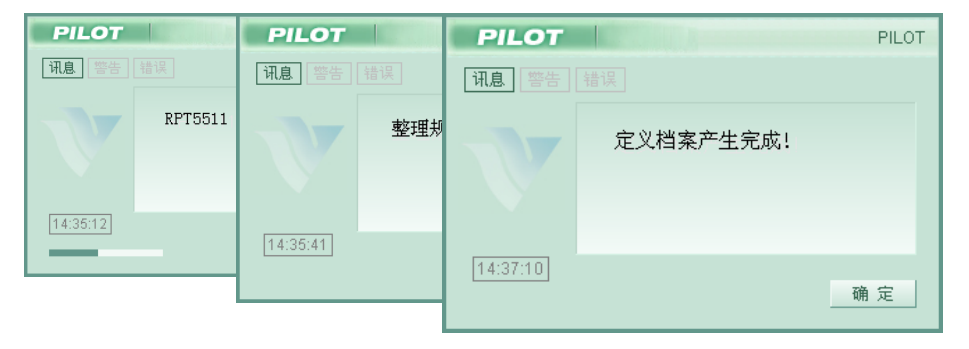

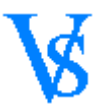

## 9、 规格建立完成后系统会自动建立 标准账套 如下图

点击[确定]系统会自动建立账套的资料表和导入开账数据

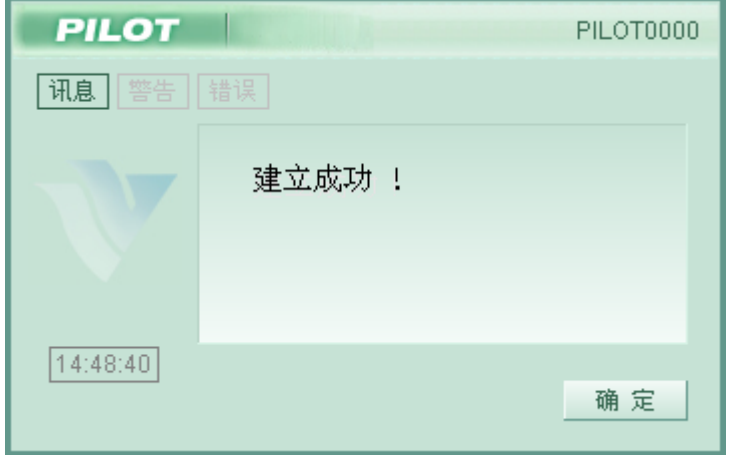

10、 点击[完成]后结束软件安装

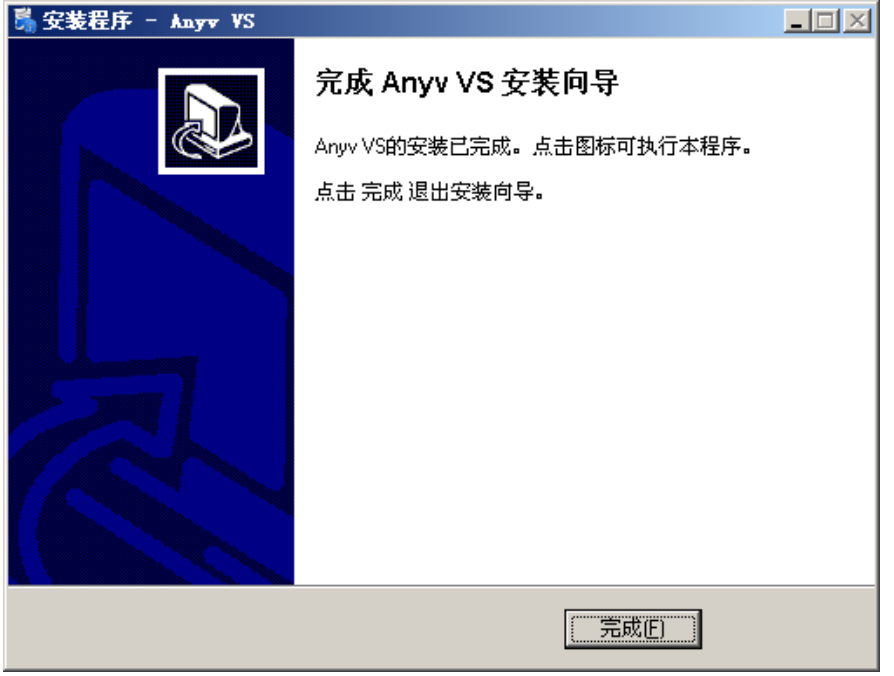

## 欢迎进入 Anyv Vs 世界